【IPアドレス/DNSサーバアドレス 自動取得の設定方法 -Windows8.1- 】

 $-0<sub>1</sub>$ 

 $\rho$ 

 $\times 6$  3200-5705098

アウエスの機関: キャクワーク アウセスなし<br>機関: Birdia Professor Different (Different Different Professor)<br>Phone (Imadetor Diff<br>Switch)

せな 新人の場はおとはネットワークのセットアップ<br>- ブロータロンタ、タイヤメアップ、または VPN 接続をセットアップします。あるいは、ルーターまたはアクセス ポ<br>- イントをセットアップします。 [二] 同期のセブルシューテルグ<br>キャセワークの問題を評価して参加します。または、セブルシューティングに関する情報を入手します。

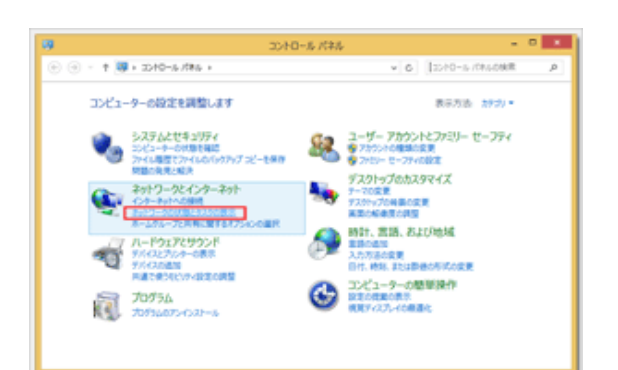

基本ネットワーク情報の表示と接続のセットアップ

アクティブなキットワークの表示

識別されていないネットワーク<br>パブルク キットワーク ネットワーク設定の変更

→ + + B = 4x10-5LC0-4x2 + 4x10-5LRN100-

コントロール/ボネル ホーム

2525~00000変更<br>共和0時間設定の変更

駅出3日<br>Windows ファイアラォール<br>インターキャト オプシルン<br>インテル(R) PROSet, Windows<br>ホームデループ

1.コントロールパネルを開き『ネットワークの状態とタ スクの表示』をクリックします

2.『アダプターの設定の変更』をクリックします

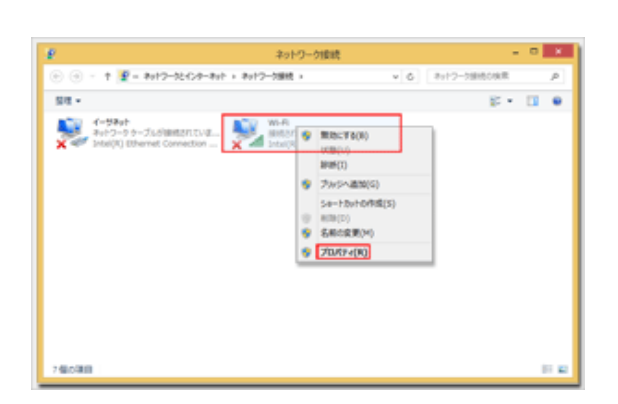

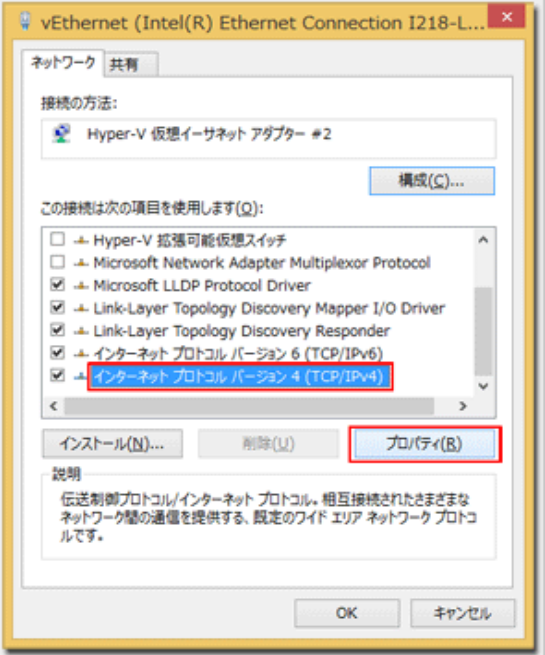

3.『Wi-Fi』を右クリックして『プロパティ(R)』を選択 します

4.『インターネットプロトコルバージョン4(TCP/IPv4)』を 選択し『プロパティ(R)』をクリックします

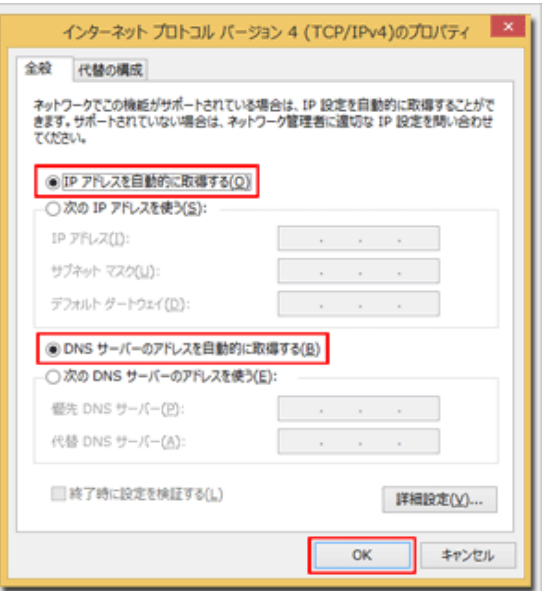

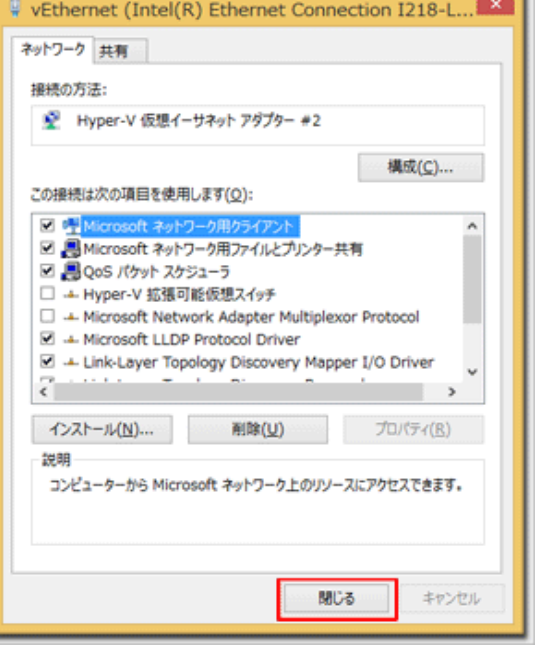

5.『IPアドレスを自動的に取得する(O)』と『DNSサー バーのアドレスを自動的に取得する(B)』選択されている ことを確認して『OK』をクリックします

※『~のアドレスを使う』が選択されており、いくつかの数 字が入力されている場合は、ここで設定を変更する前に必ず メモ用紙等に全て記録してください。自宅等の学外のネット ワークに接続するために必要な情報です

6.『閉じる』をクリックして完了です